# SOAR 2020

How-To Register for Classes

#### Log into Portal

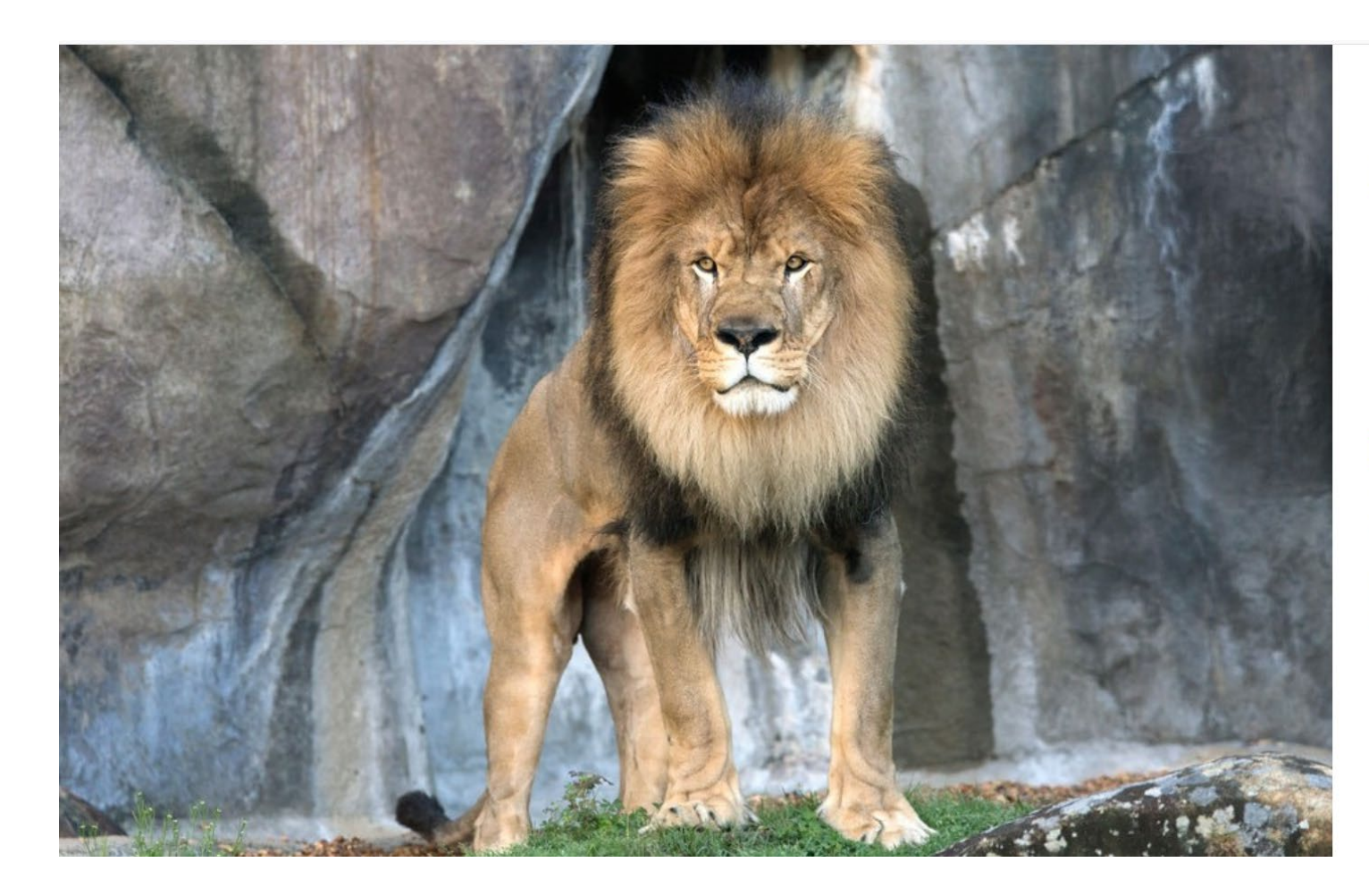

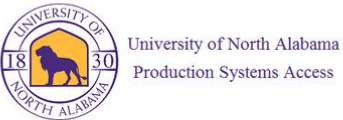

#### Please enter your UNA username and password

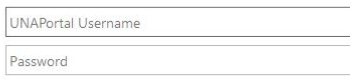

#### Sign in

By accessing this system, you are agreeing to all policies governing the University of North Alabama's (UNA's) systems. Current policies can be viewed here. Unauthorized users should disconnect immediately.

When finished, please log out of all systems AND close all browsers to help ensure a complete disconnect and that no other users may access your accounts.

@ 2016 Microsoft Home Help

### Click on Registration tab

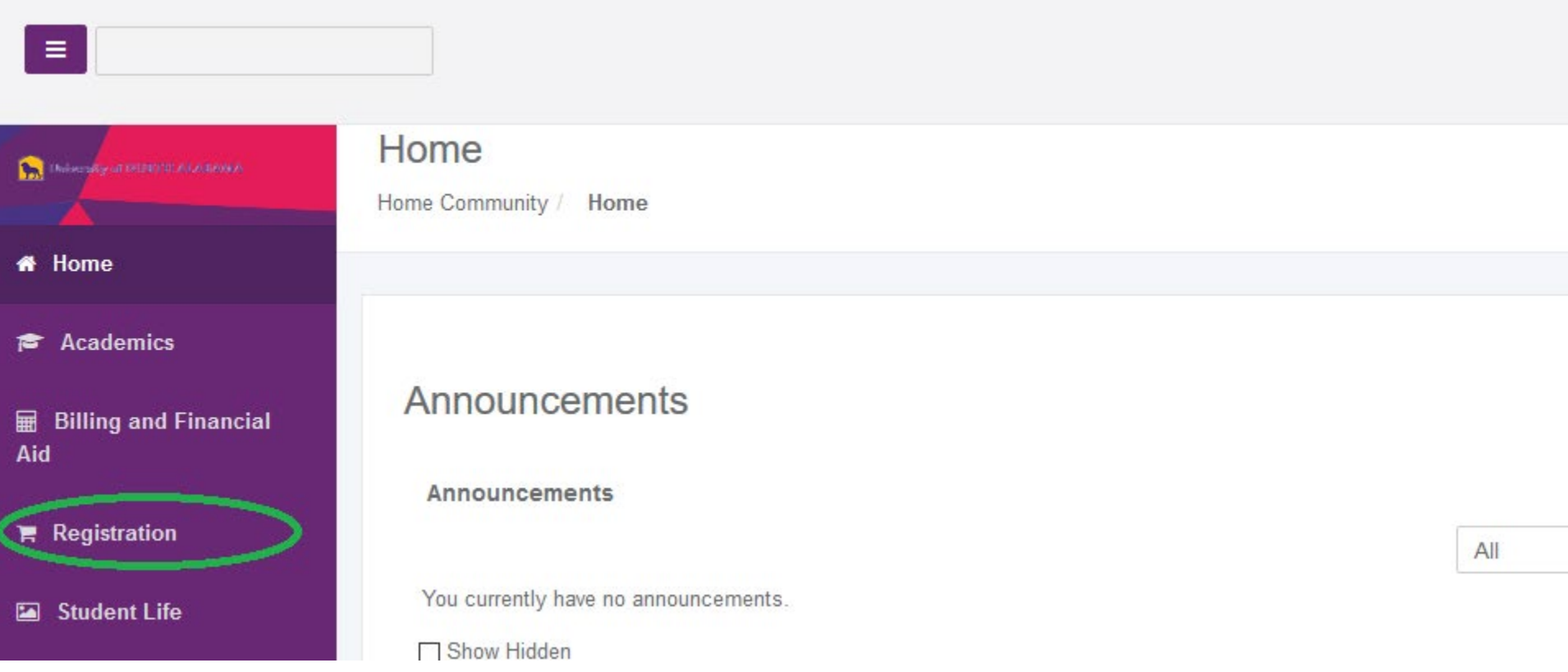

## Click on Add/Drop Courses

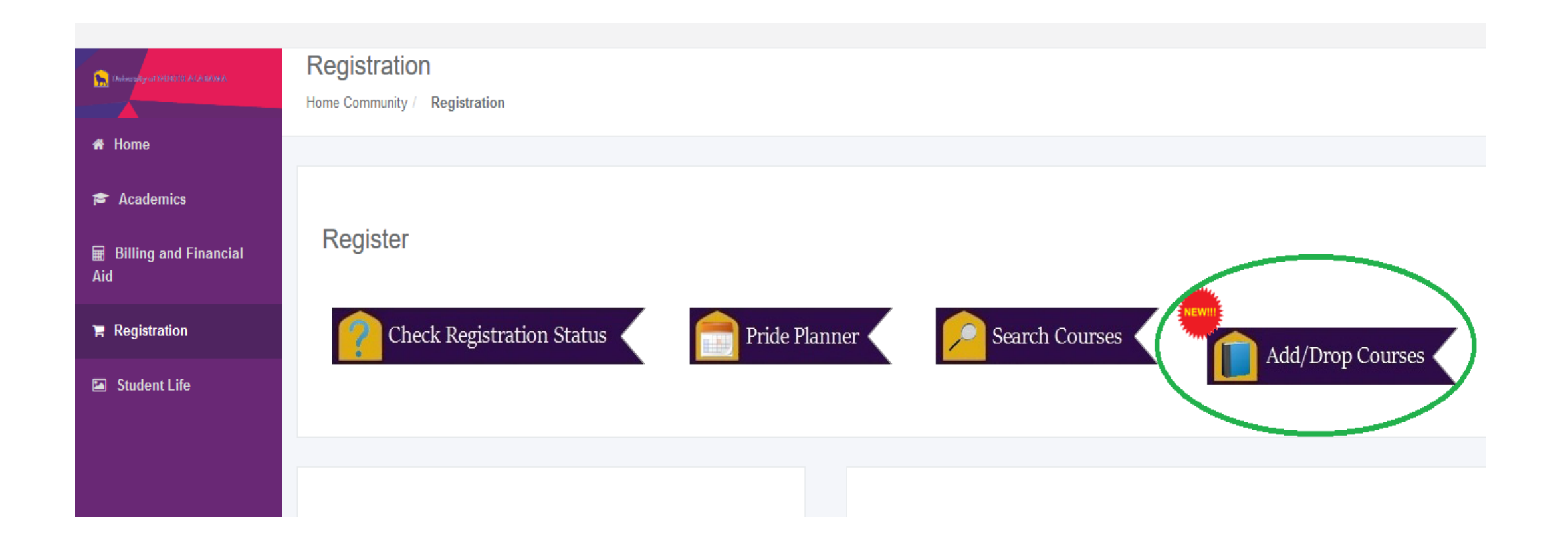

### Click on "Register for Classes"

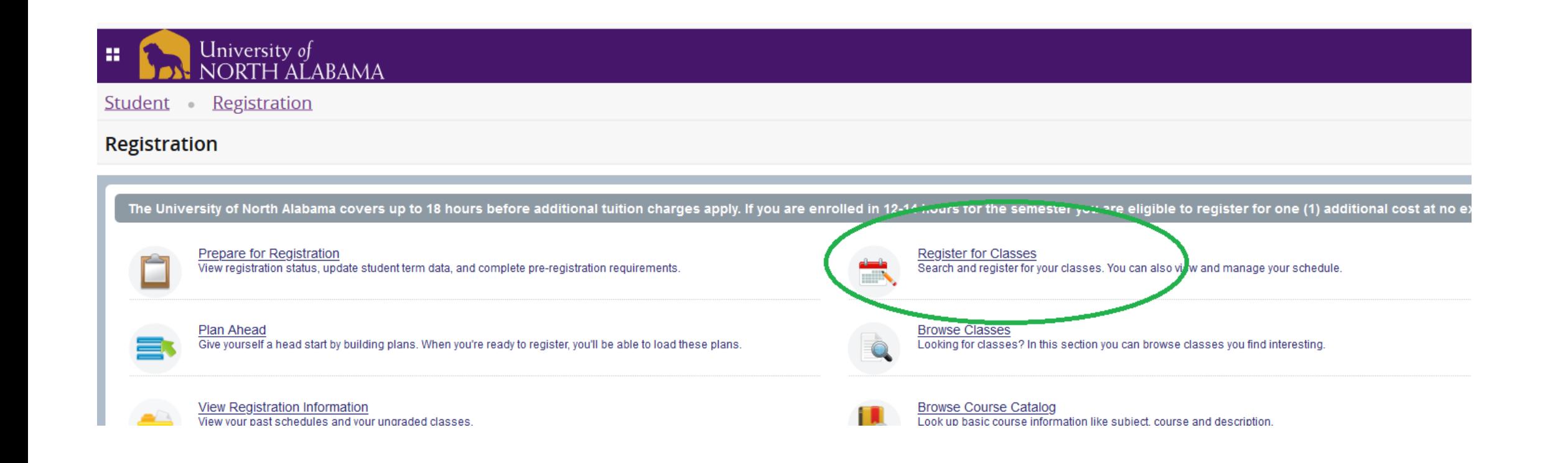

#### Select a Term

#### University of<br>NORTH ALABAMA 齈

Student Registration Select a Term

#### **Select a Term**

Terms Open for Registration

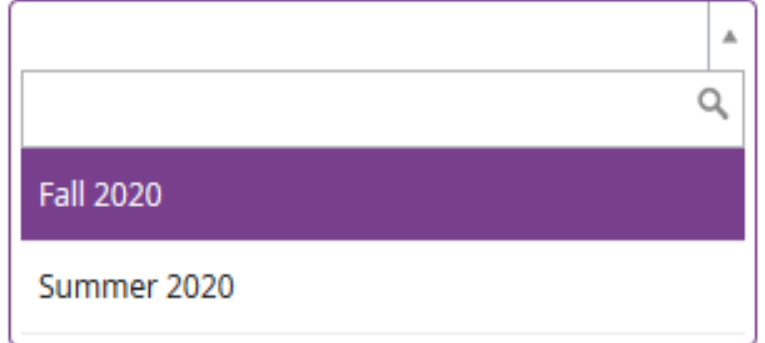

#### To search for classes:

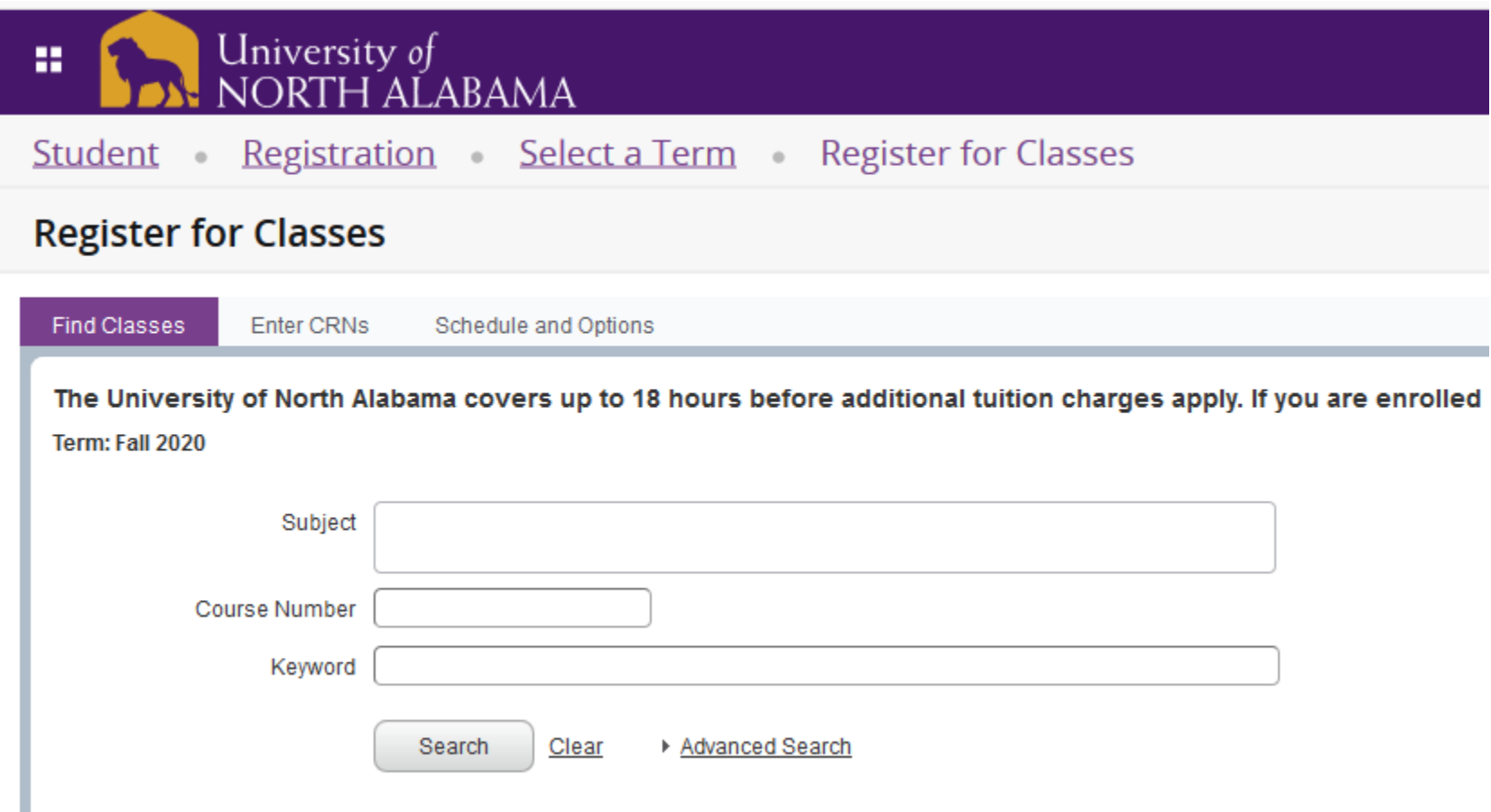

### Choose a subject...

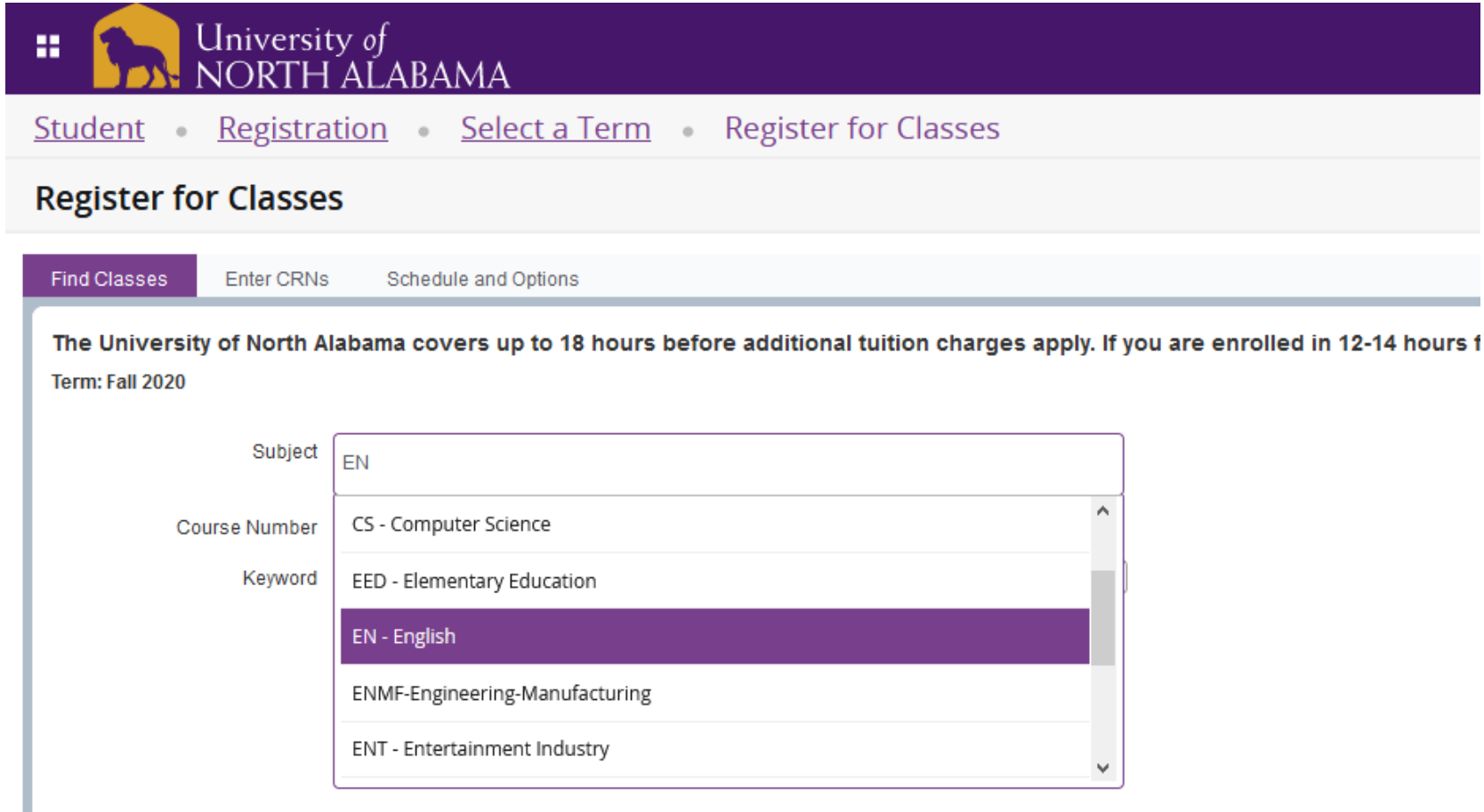

#### Enter a course number...

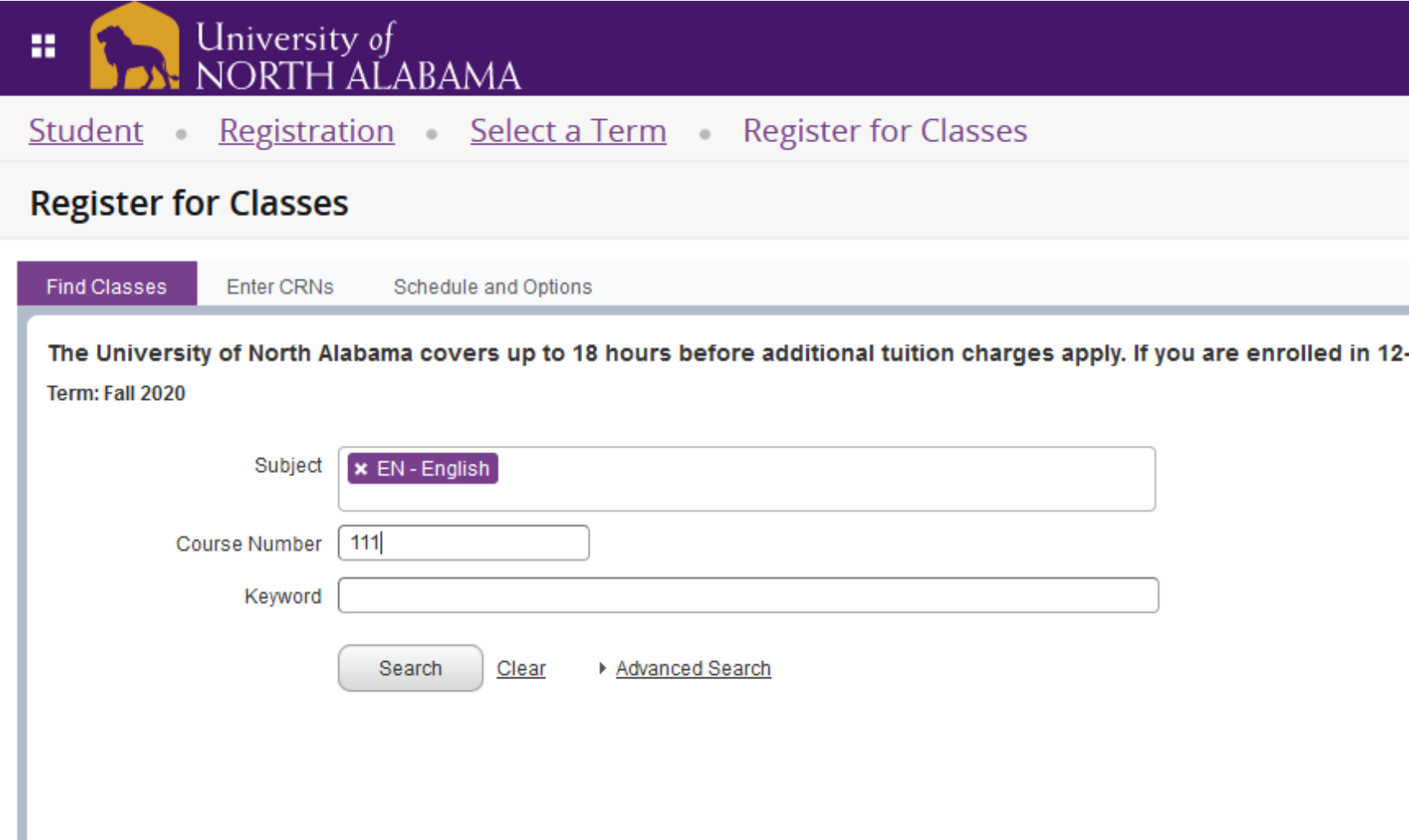

## Select from the options by clicking "add"

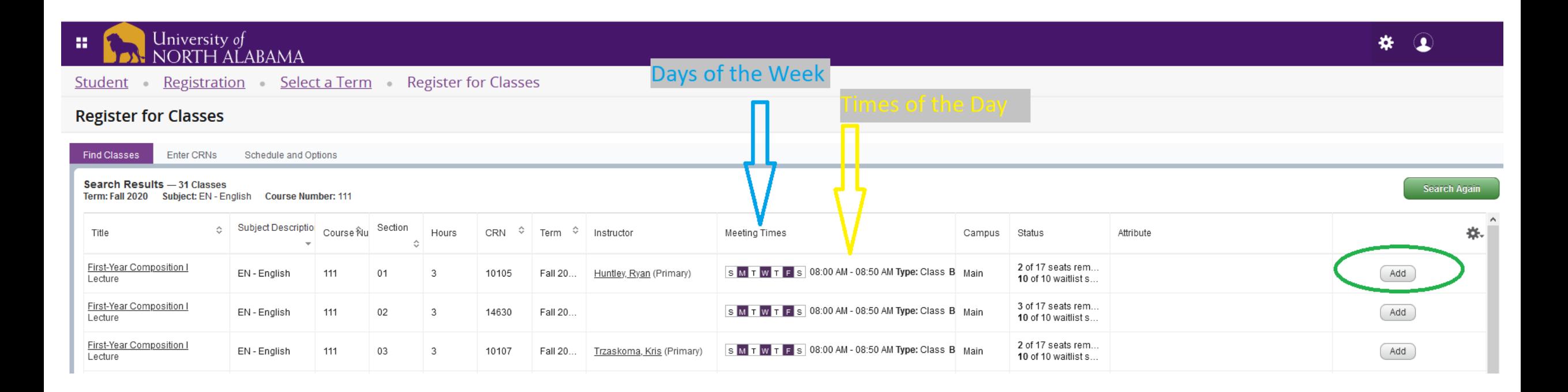

#### To enter codes, Click "Enter CRNs"

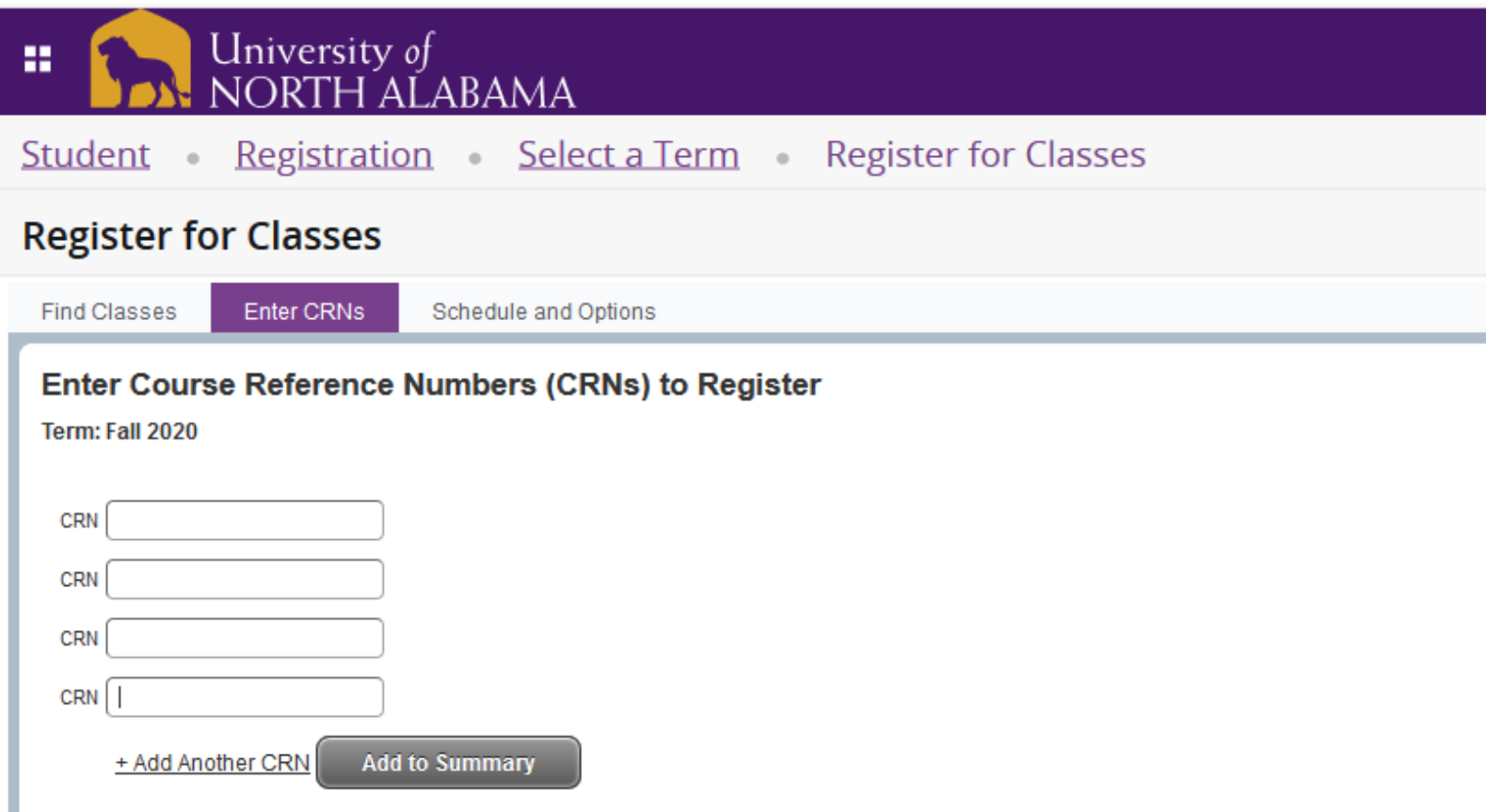

## Add your CRN numbers here

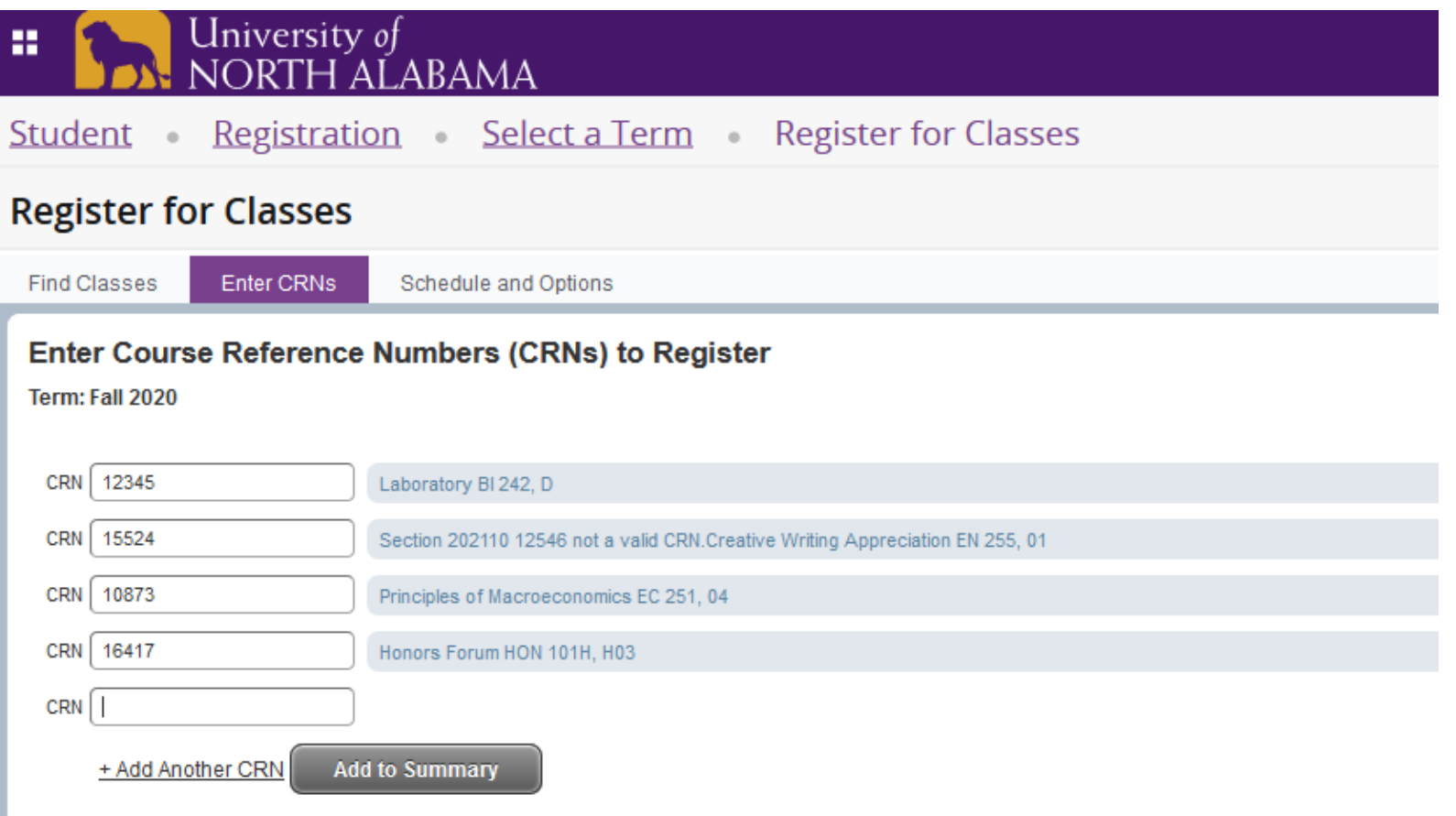

#### Preview Schedule

#### **DEN** NORTH ALABAMA

Student Registration Select a Term Register for Classes

#### **Register for Classes**

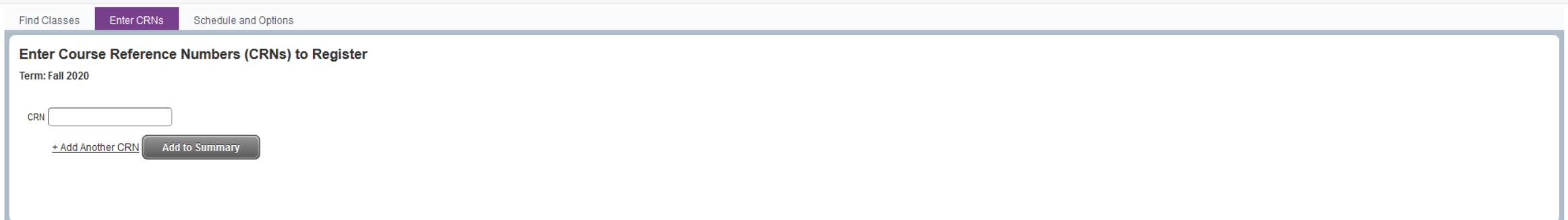

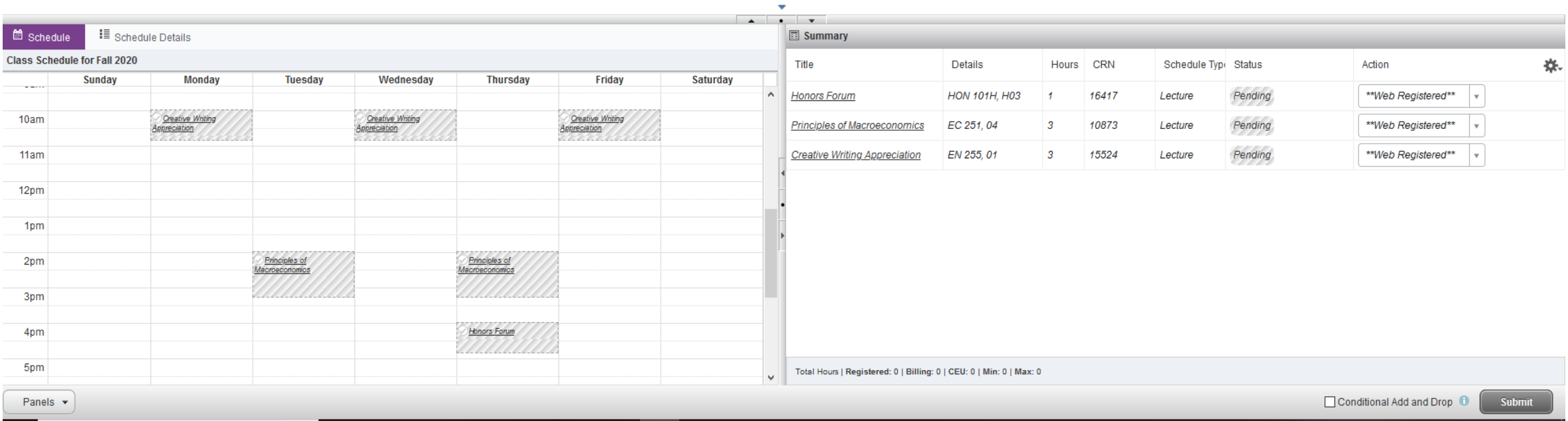

#### Finally, Click Submit

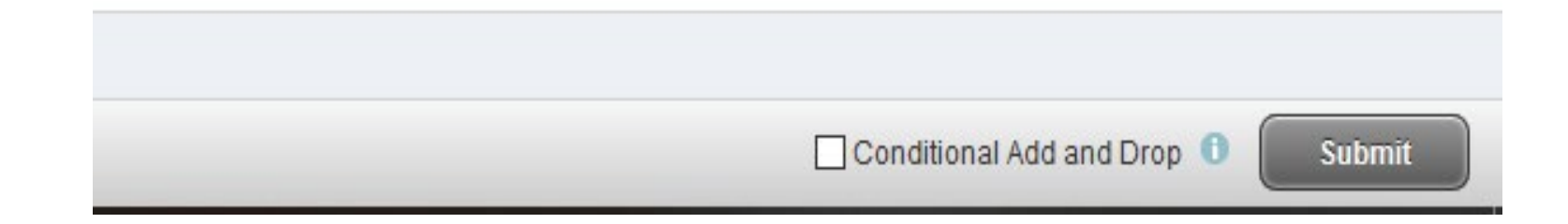

#### Back to your Portal – Click Academics Tab

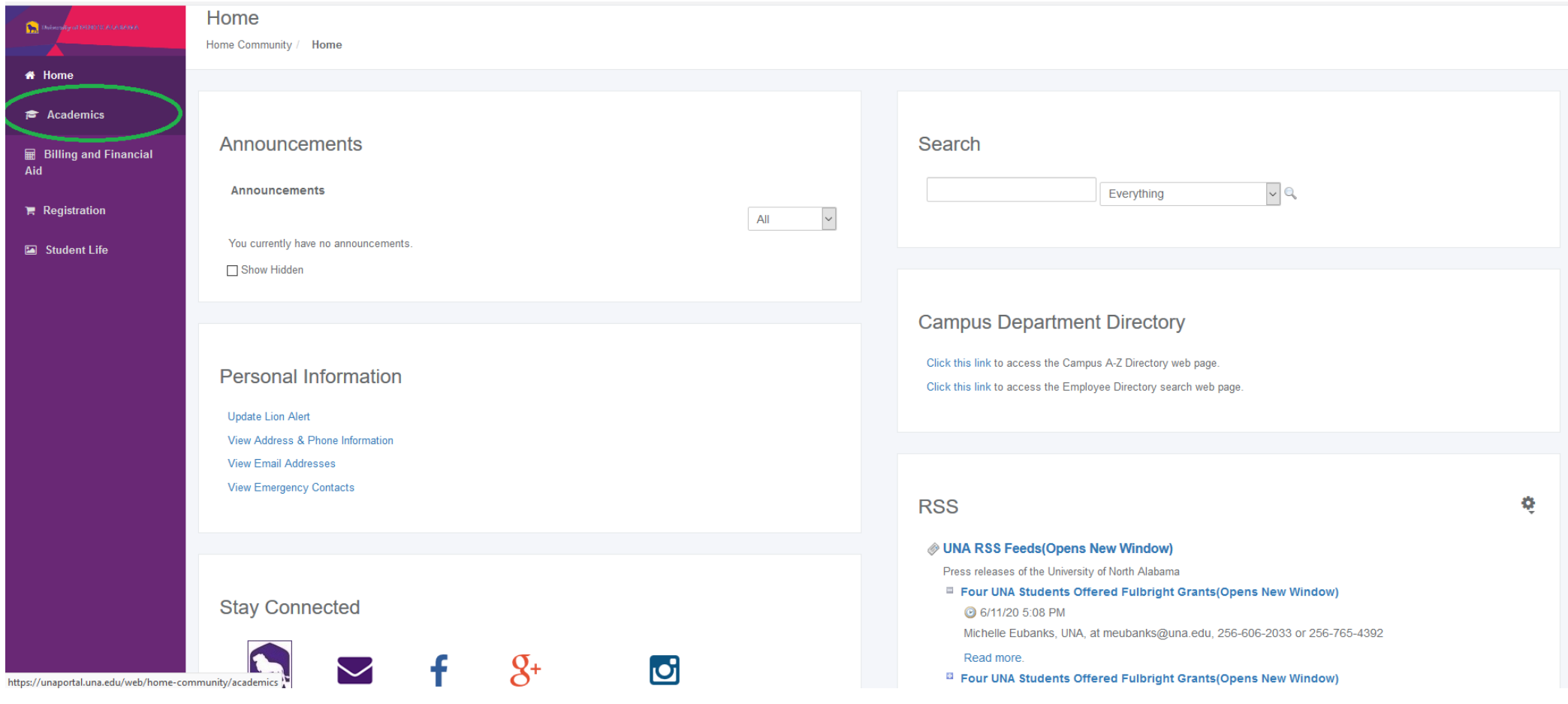

#### Click "Student Profile"

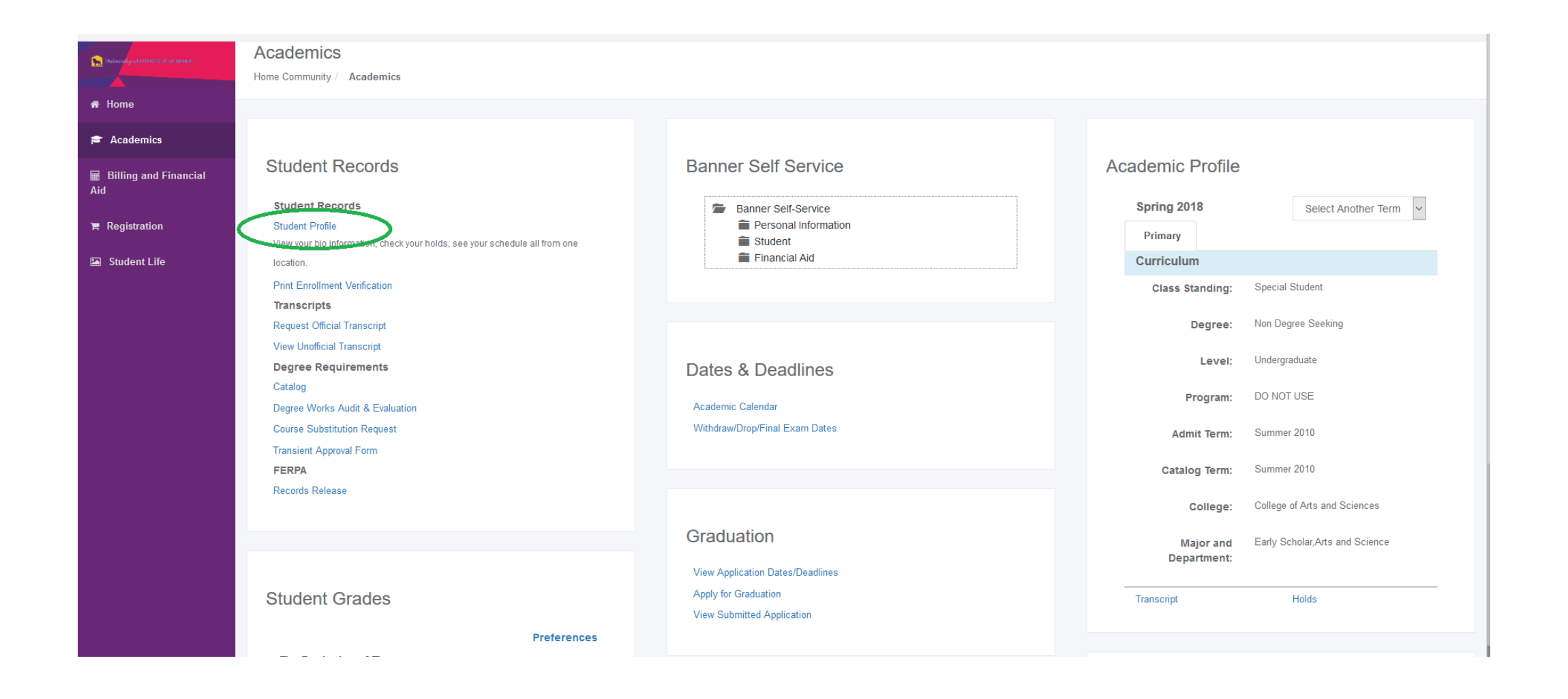

### This is your profile.

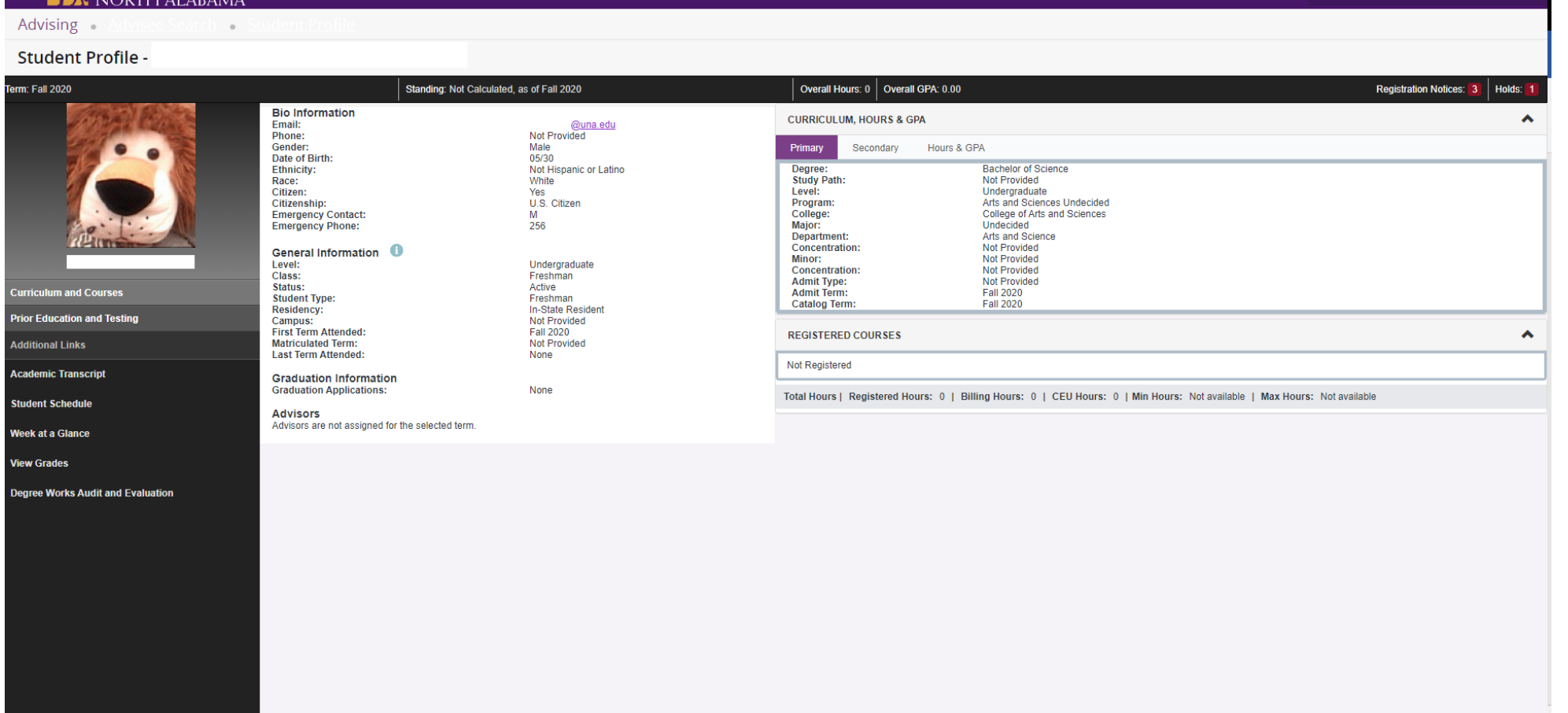

#### Click on "Week at a Glance"

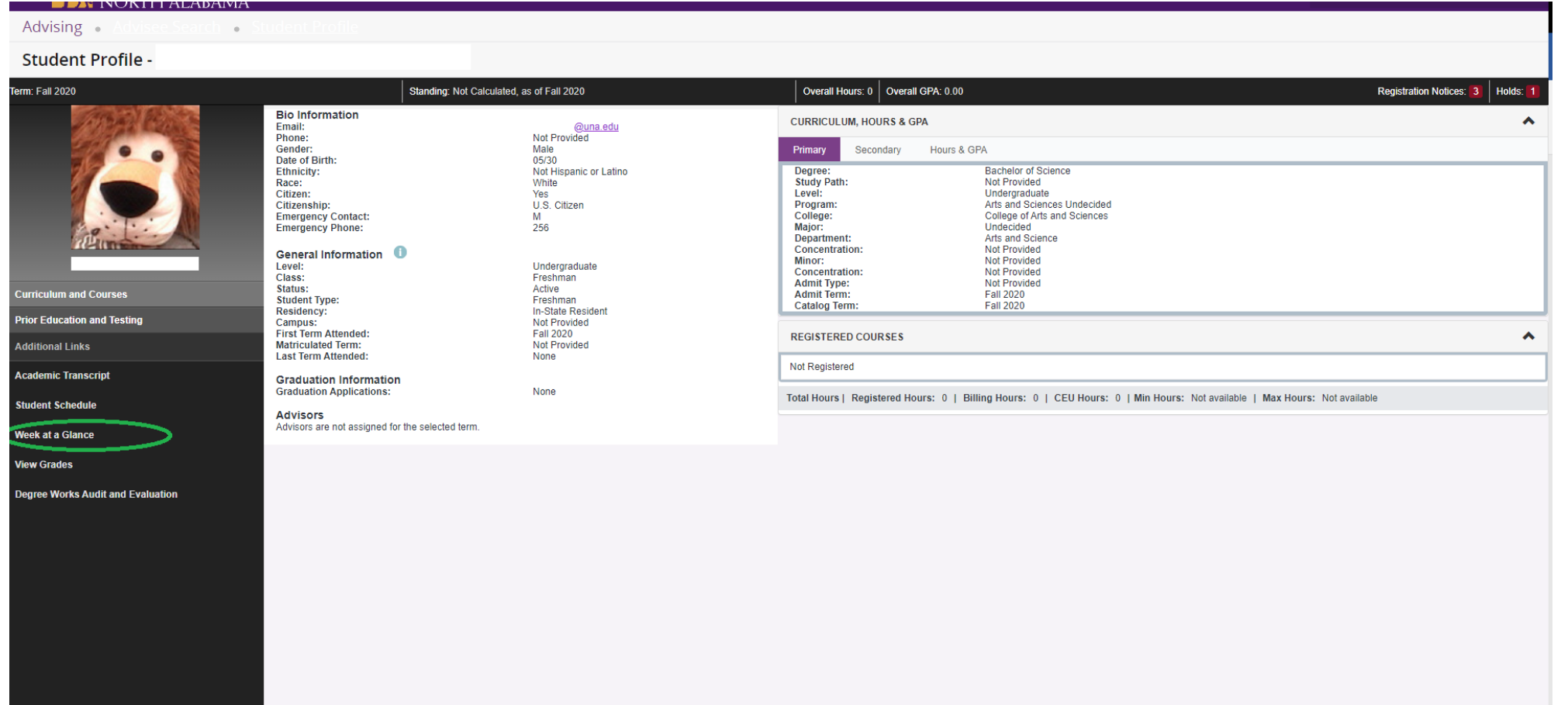

#### Click on "Next Week"

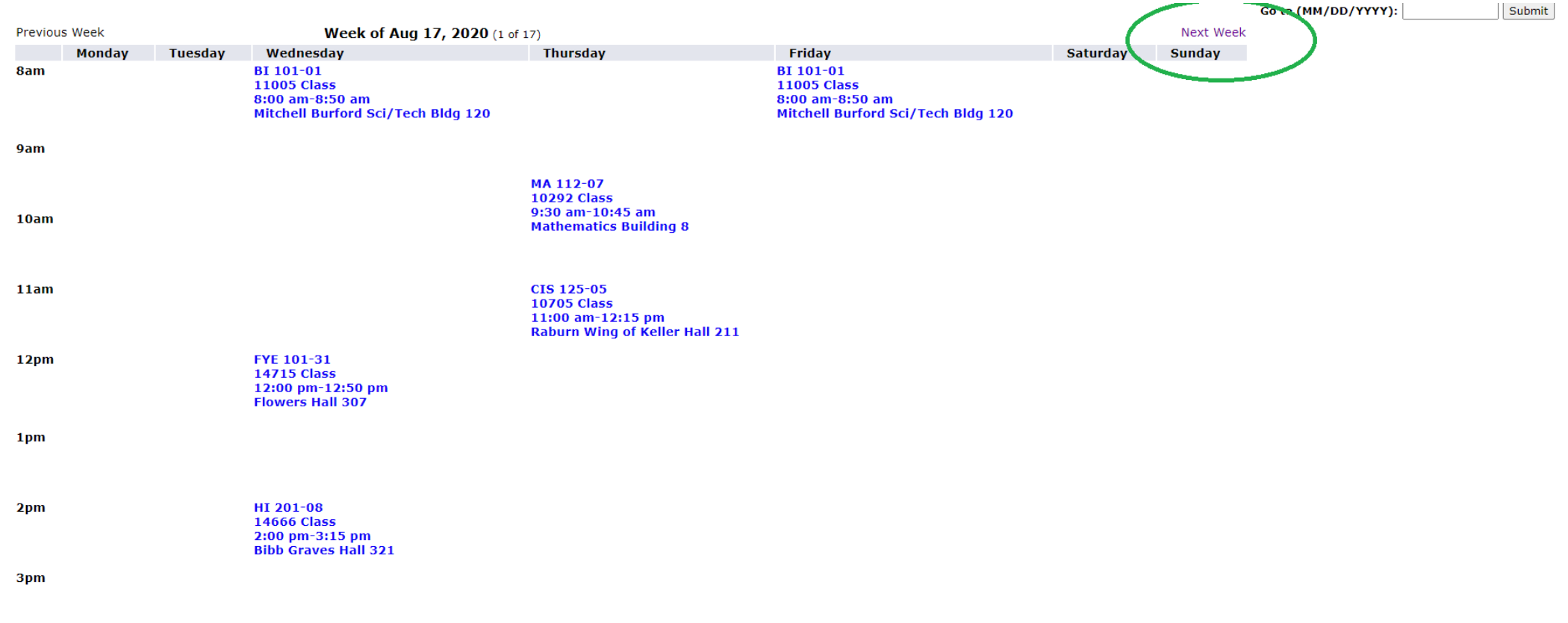

#### This is your Schedule. Locations included!

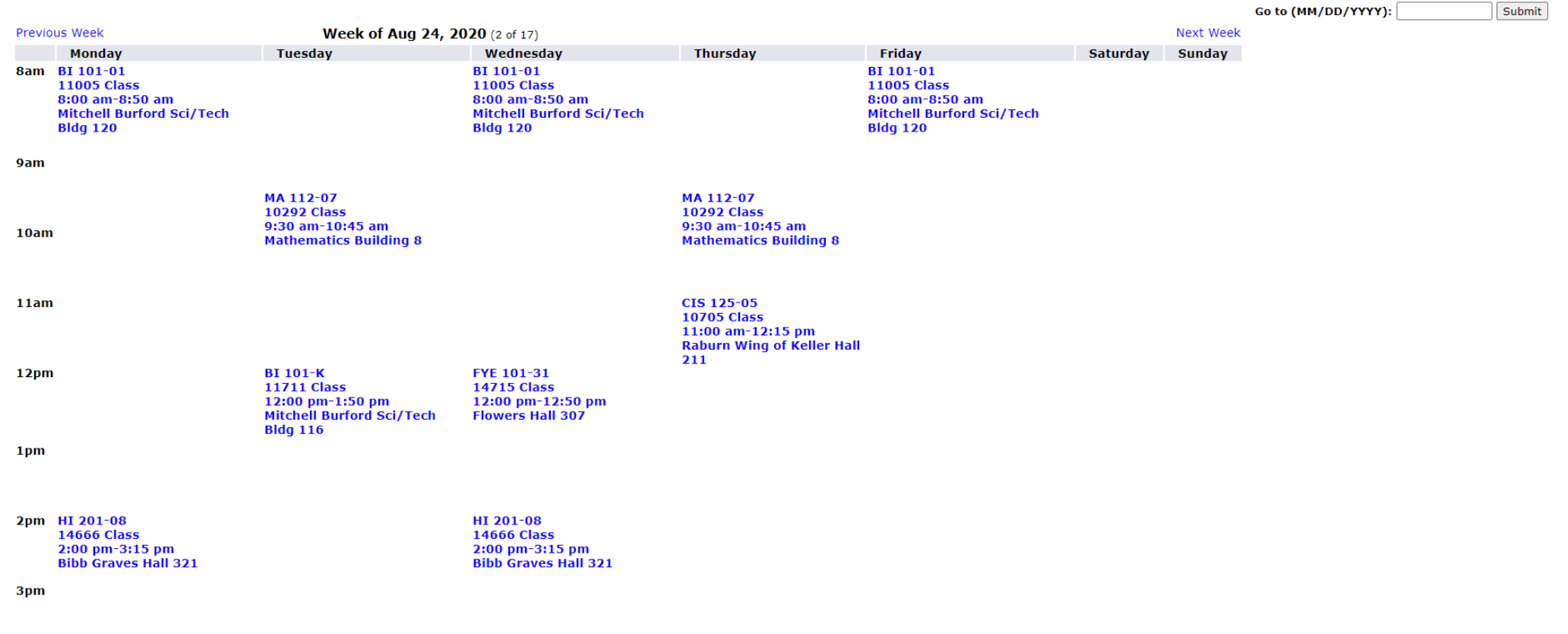

#### Questions?

- Chat me in the zoom right now!
- Email me at sliles@una.edu
- Call 256-765-4789
- We can set up a one-on-one zoom if you prefer  $\odot$